## **Bestekken van en naar UBench overbrengen UBench/GT Estimate - Betsekken van en naar UBench overbrengen**

Open het dossier waarvan u een bestek wil exporteren naar UBench.

Controleer of het dossier daadwerkelijk gelinkt is aan een UBench dossier. Als dit het geval is, kan u de UBenchnr en het knopje "UB" zien in de balk boven het bestek.

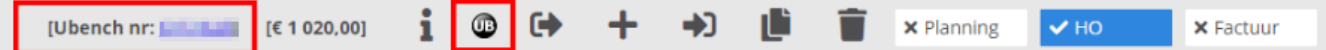

Indien dit niet het geval is, zal u dit dossier eerst moeten koppelen aan het betreffende UBenchnr op de UBench pagina. Zie: [Een dossier van UBench in](index.php?action=artikel&cat=27&id=121&artlang=nl) [PlanManager importeren](index.php?action=artikel&cat=27&id=121&artlang=nl).

Als de link met UBench bestaat, selecteer dan het bestek dat u wil doorsturen en klik daarna op het "UB" knopje. (zie afbeelding) U krijgt dan een popup met twee mogelijkheden:

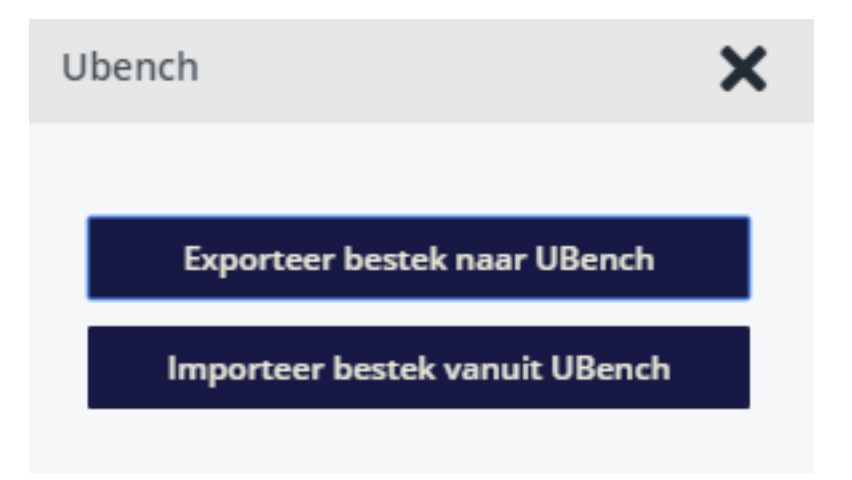

- 1. Exporteer bestek naar UBench: exporteer het actieve bestek (bestek zichtbaar op scherm)
- 2. Indien de config 'UBENCH\_EXPORT\_SYSOU' is ingesteld op 'Ja', wordt bij het exporteren ook het informex-document meegestuurd. Als er geen Informex document is, kan er een bestek-pdf op basis van het optionele document

"bestek expert" worden meegestuurd

- 3. Importeer bestek(ken) van UBench
- 4. Importeer goedgekeurde bestekken uit UBench. (meestal is er maar één, maar het is mogelijk dat er meerdere bestekken tegelijk worden geïmporteerd) Bij het importeren worden ook foto's overgenomen vanuit UBench

Beide acties kunnen een tijd duren omdat er een connectie moet worden gemaakt met UBench.

Unieke FAQ ID: #1133 Auteur: Christof Verhoeven Laatst bijgewerkt:2019-07-12 13:48